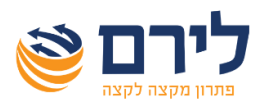

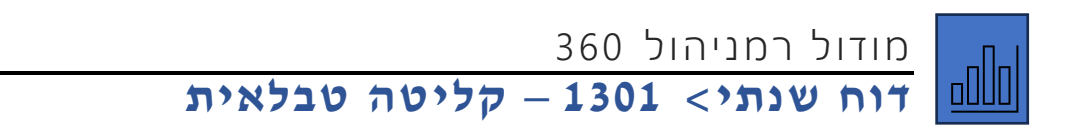

 ברמניהול 360 פרט לקליטה הרגילה של נתוני הדוח השנתי ליחיד ישנה אפשרות של קליטה נוספות **מהירה** וידידותית. בלחיצה על כפתור "קליטה טבלאית" נעבור למצב קליטה כאמור. מופיע לנו טבלה עם השדות בדוח וללא חלוקה ללשוניות.

## **השלבים לקליטת הנתונים:**

- 1( נוסיף עמודה לנתונים אותם נרצה לקלוט. לחיצה על כפתור "הוסף עמודה", בחלונית שנפתחה יש לתת כותרת לעמודה ולשייך לבן זוג הרשום או לבן/ת הזוג או לשני בני הזוג.
- 2( נבחר את התבנית הרלוונטית מרשימת התבניות בצד שמאל. ישנם תבניות ברירת מחדל של המערכת וניתן להוסיף תבניות נוספות. לדוג' תבנית טופס .106

לאחר שבחרנו את התבנית, יופיעו לנו רק השדות שרלוונטים לתבנית שנבחרה, בתבנית טופס 106 יופיעו רק השדות שרלוונטים לקליטת טופס .106

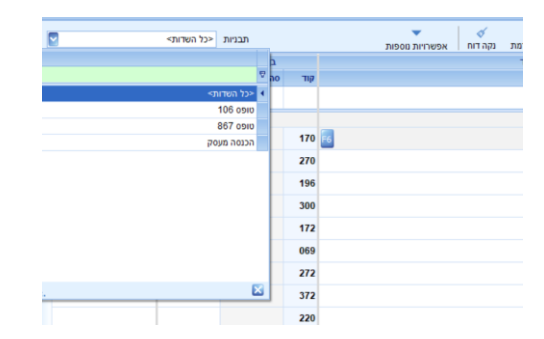

ניתן גם להוסיף תבניות נוספות נבחר בתפריט קליק ימני< תבניות. בלשונית שנפתחה נוסיף תבנית בשם הרצוי ונסמן את השדות אותם נרצה שיופיע בתבנית זו.

3( קליטת נתונים – בעמודה שהוספו נקלוט את הסכומים בקלות ובמהירות לשדות הרלוונטים. בלחיצה על אנטר ניתן לעבור בין השדות במהירות.

נחזור לקליטה הרגילה על-ידי לחיצה על כפתור "קליטה רגילה". כל הסכומים שקלטנו יופיעו בפירוט בחלונית 6F ובתיאור יופיע כותרת העמודה.

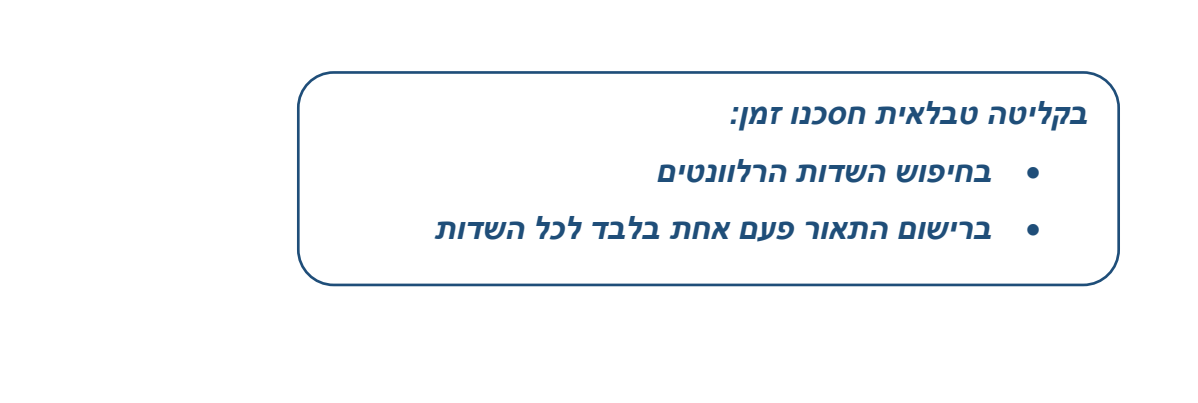